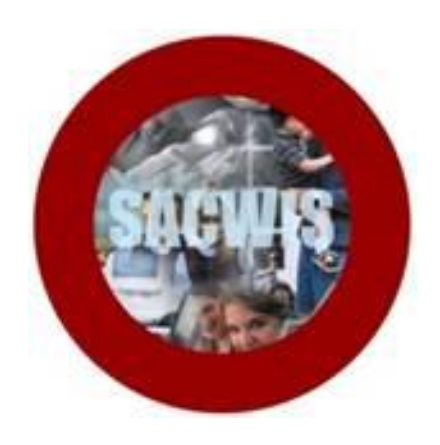

# **Knowledge Base Article**

## **Table of Contents**

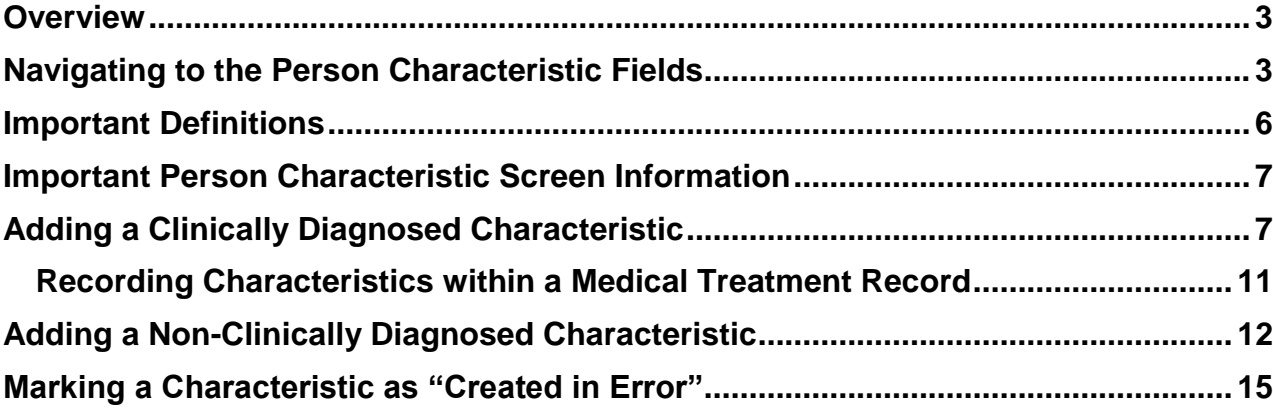

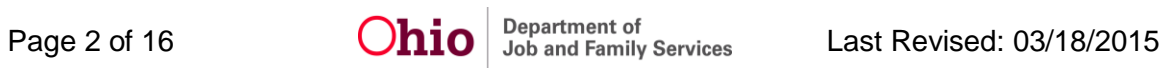

#### <span id="page-2-0"></span>**Overview**

This article describes how to add **Characteristics** to a child's **Person Profile** for the federal **Adoption and Foster Care Analysis Reporting System (AFCARS)**.

For AFCARS reporting purposes, **all children in care for longer than 30 days** must have **one of the following three actions** recorded on the child's **Person Information** screen (**Characteristic** tab) in SACWIS:

- 1. A clinical assessment by a qualified professional has not yet been completed for this person; or
- 2. A qualified professional has conducted a clinical assessment of this person and has determined that the person has no disabilities; or
- 3. If the child has had a clinical assessment and a qualified professional has determined that the child has a medical condition or disability, then document the child's **Clinically Diagnosed** condition in the appropriate Characteristic Group (Medical, Mental Health/Substance Abuse, Prenatal/Birth, or Developmental/ Intellectual).

To be included in the **AFCARS** report, the Characteristic must be **Clinically Diagnosed** and be **Active** during the AFCARS reporting period.

**Important:** If at least one of the above actions is not recorded for the child, then **AFCARS Element 10: Has the Child Been Diagnosed with a Disability(ies)** will be reported as a **Missing Record** error.

This article also describes how to add **Non-Clinically Diagnosed** characteristics (traits, behaviors, or historical traits/issues), which cannot be reported for AFCARS.

## <span id="page-2-1"></span>**Navigating to the Person Characteristic Fields**

- 1. To navigate to the child's Person Profile, click the **Search** link on the SACWIS **Home** screen.
- 2. Click the **Person Search** link.

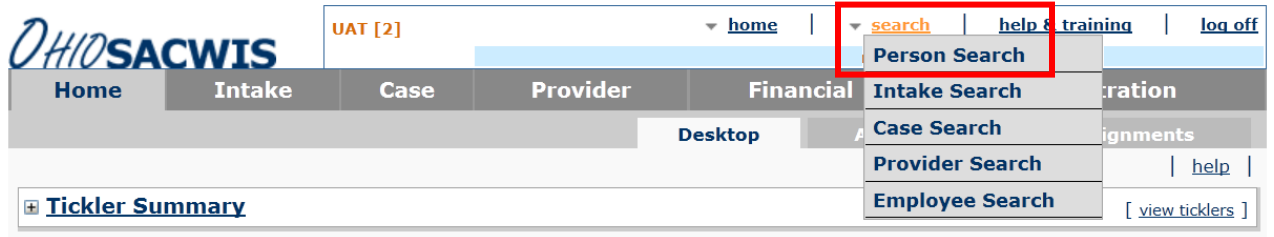

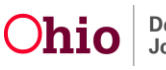

The **Person Search Criteria** screen appears.

3. Enter search information into the fields OR enter the child's **Person ID** number, if known.

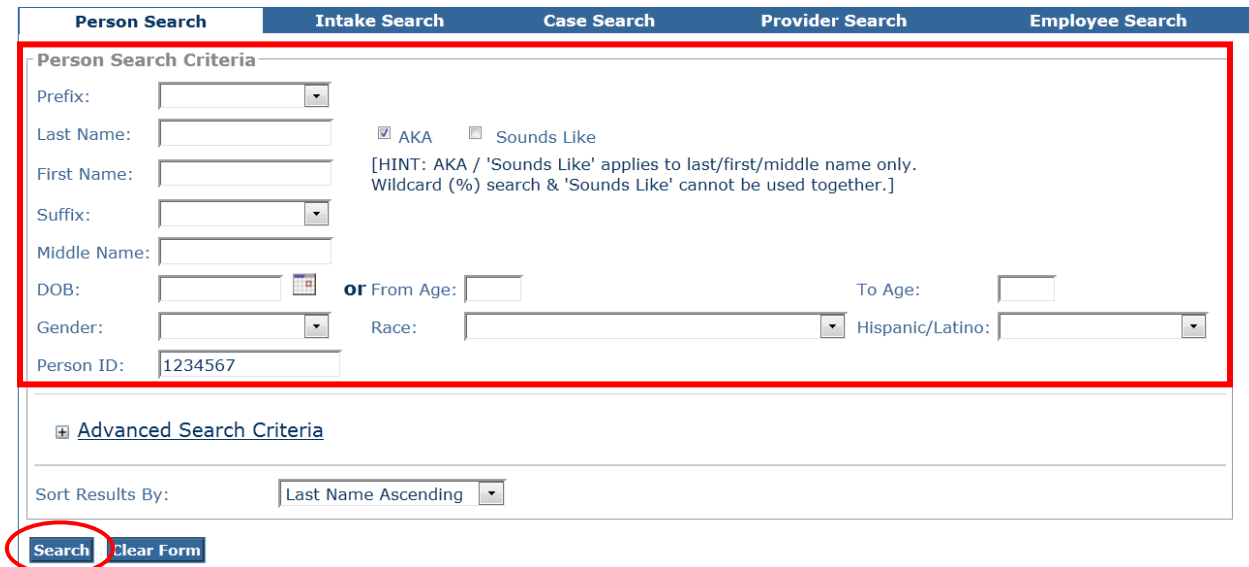

4. Click the **Search** button.

The results appear in the **Person Search Results** grid at the bottom of the screen.

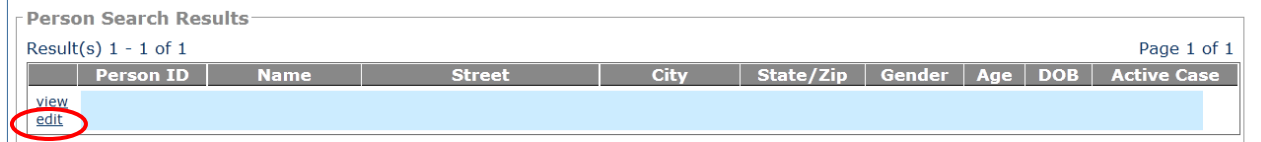

5. Click the **Edit** link beside the child's **Person ID**.

The child's **Person Information** screen appears displaying the **Basic** tab.

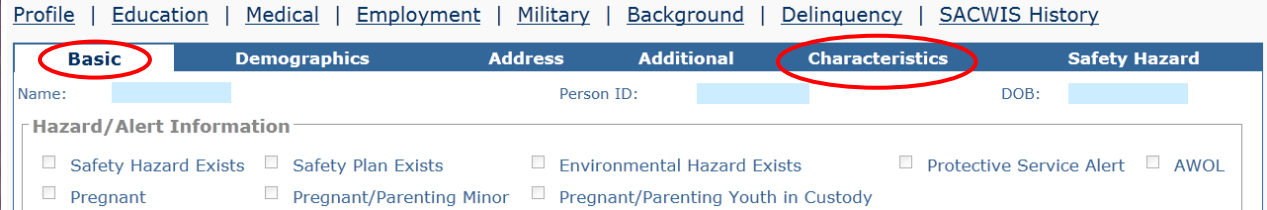

6. Click the **Characteristics** tab.

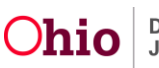

The **Documented Person Characteristics** screen appears.

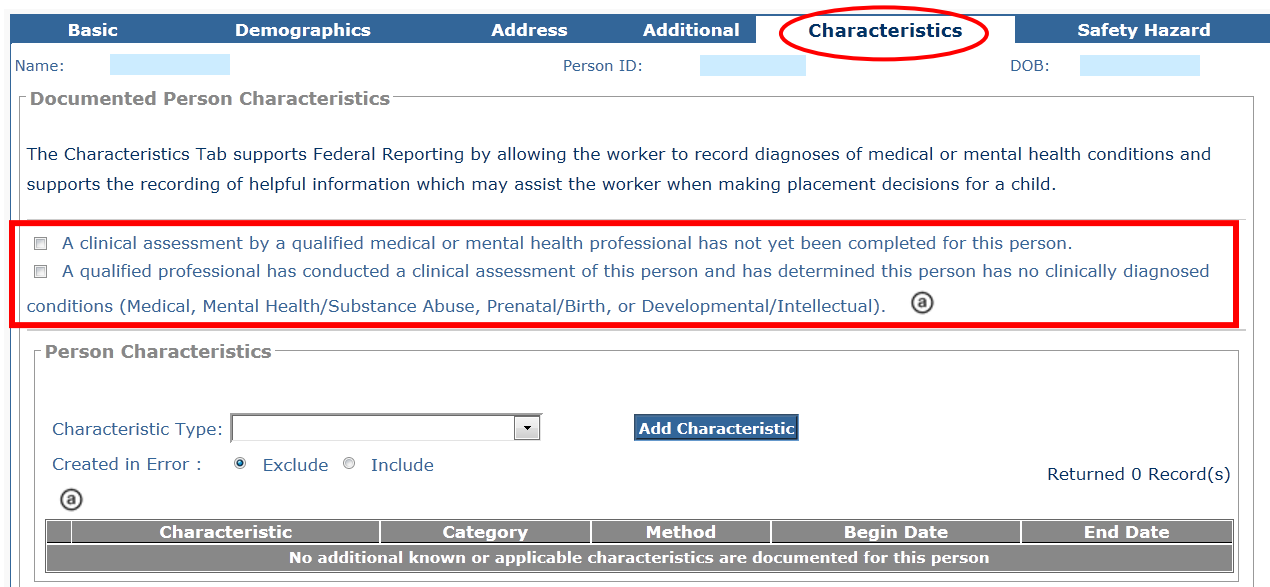

- 7. Click the appropriate check box in the top half of the screen, if applicable:
	- Click the **first check box** if the child has **Not** had a **Clinical Assessment** completed by a **Qualified Professional**.
	- Click the **second check box** if the child has had a **Clinical Assessment** completed by a **Qualified Professional** and has **No** clinically diagnosed conditions.
- 8. Select the appropriate **Characteristic Type** to add a clinically diagnosed or nonclinically diagnosed characteristic. Characteristics are discussed in the next section.

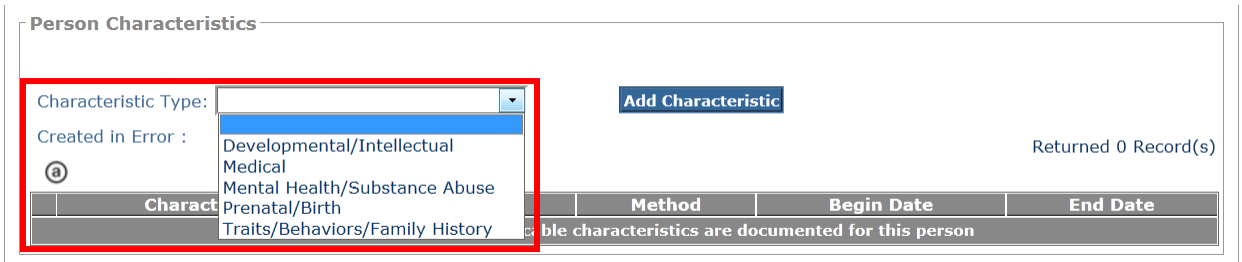

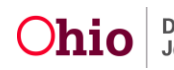

#### <span id="page-5-0"></span>**Important Definitions**

**Clinically Diagnosed** characteristics include any medical, physical, or mental health condition which has been diagnosed by a **Qualified Professional**.

**Specific definition:** Has the child been clinically diagnosed by a qualified professional as having at least one of the following disabilities: mental retardation, visually or hearing impaired, physically disabled, emotionally disturbed, or other medically diagnosed conditions requiring special care.

A copy of the child's **Clinically Diagnosed** condition must be maintained in the child's **Case** record.

Otherwise, the condition may be documented as **Self-Reported** or **Observed** and will not be reported for AFCARS.

**Example:** If the parent reports that the child has Cerebral Palsy, this can be added by selecting **Self-Reported** in the **Method** field, instead of **Clinically Diagnosed**. (This is discussed further below.)

<span id="page-5-1"></span>**Non-Clinically Diagnosed** characteristics are traits that the child possesses (such as active or bossy), behaviors that the child exhibits (such as disruptive in social settings), or historical traits/issues (such as the child was conceived as a result of incest). **Non-Clinically Diagnosed characteristics cannot be reported for AFCARS.**

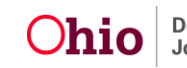

## **Important Person Characteristic Screen Information**

As shown in green below, the  $\bigcirc$  symbol is a "hover" field that expands to show content when your pause your cursor over it. This content supports Federal Reporting (AFCARS).

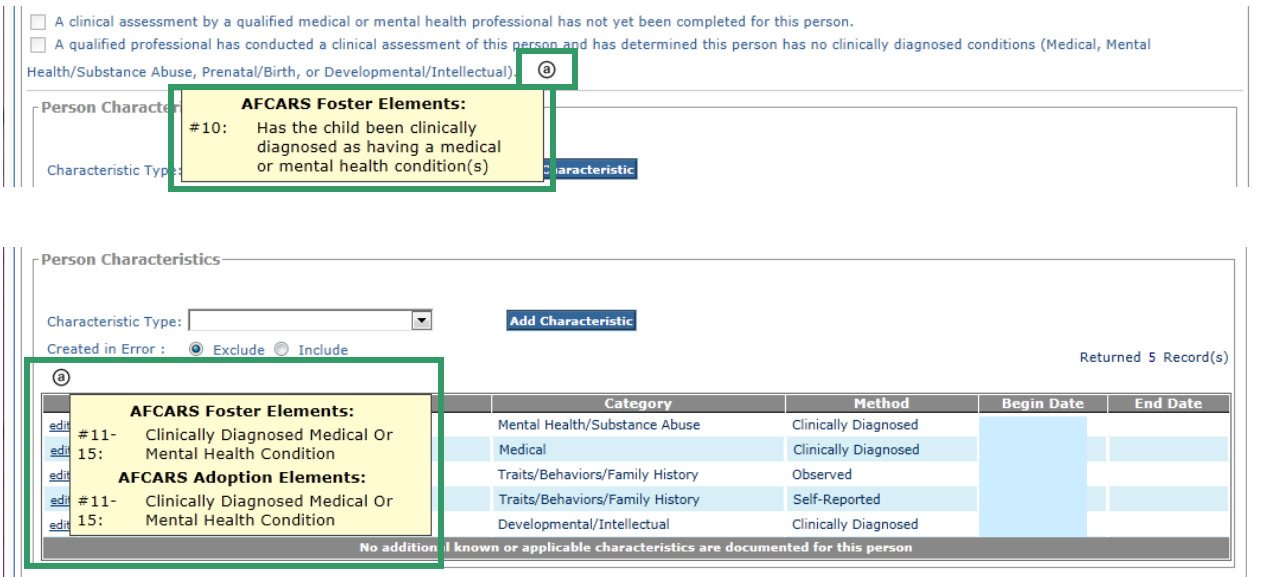

# <span id="page-6-0"></span>**Adding a Clinically Diagnosed Characteristic**

Follow the steps below to add a **Clinically Diagnosed** characteristic on the **Documented Person Characteristics** screen.

- 1. In the **Characteristic Type** field, select the appropriate characteristic type from the drop-down list:
	- Developmental/Intellectual
	- Medical
	- Mental Health/Substance Abuse
	- Prenatal/Birth

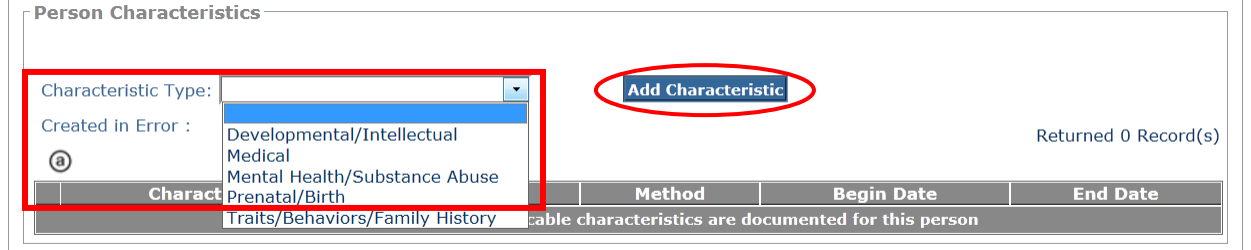

2. Click the **Add Characteristic** button.

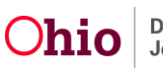

The **Characteristics Details** screen appears for the selected characteristic type.

- 3. In the **Available Characteristics** list, select the applicable characteristic.
- 4. Click the **Add >** button to move the choice to the **Selected Characteristics** list.

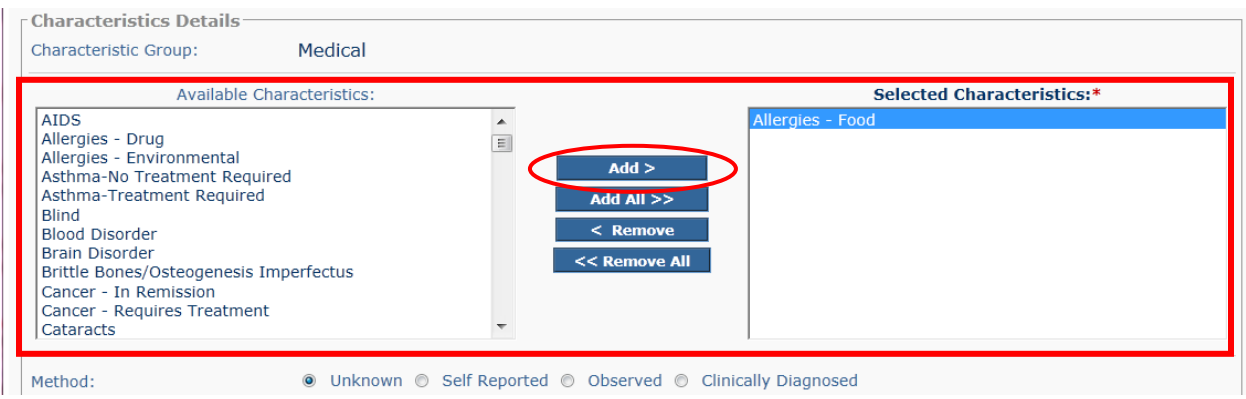

**Note:** You can select a characteristic in the **Selected Characteristics** list and click the **< Remove** button to move the characteristic back to the **Available Characteristics** list.

- 5. Repeat **Steps 3-4** for each characteristic you wish to add to the **Selected Characteristics** list.
- 6. In the **Method** field, click the appropriate radio button.

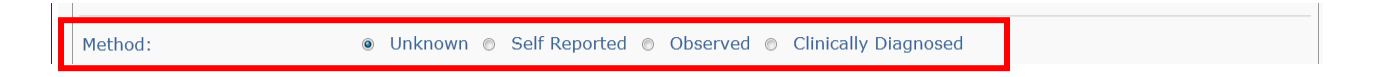

If you select the **Self-Reported**, **Observed**, or **Clinically Diagnosed** radio button in the **Method** field, additional fields appear.

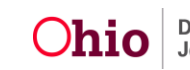

**Note:** The names of the additional fields change depending on the radio button selected, as shown in the screens below. The field names referenced in steps 7-8 below apply for the "Clinically Diagnosed" option.

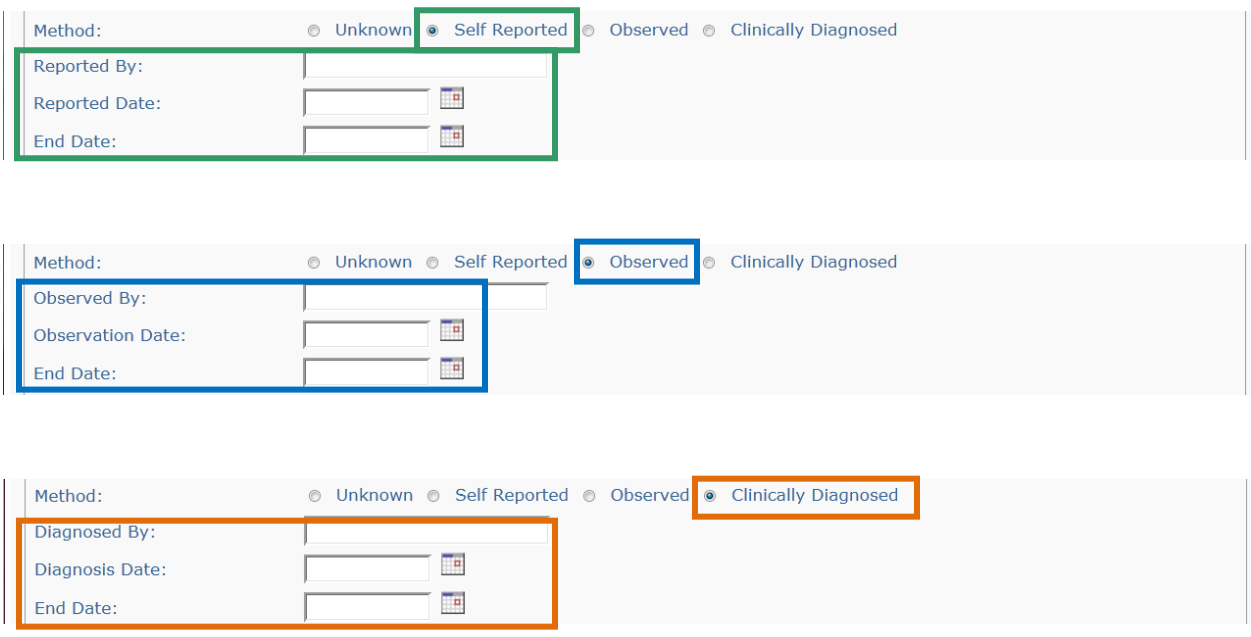

- 7. In the **Diagnosed By** field, enter the name of the qualified professional or the name of the Clinic or Doctors office who diagnosed the child.
- 8. Enter a date in the **Diagnosis Date** field. (Required)
- 9. Click the **Save** button at the bottom of the screen.

**Note:** Only characteristics which have been **Clinically Diagnosed** will be reported for AFCARS. **Clinically Diagnosed** includes any duly qualified professional licensed to render a **Clinical Diagnosis**.

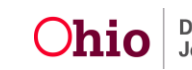

The **Documented Person Characteristics** screen appears displaying the selected characteristic(s) in the **Person Characteristics** grid.

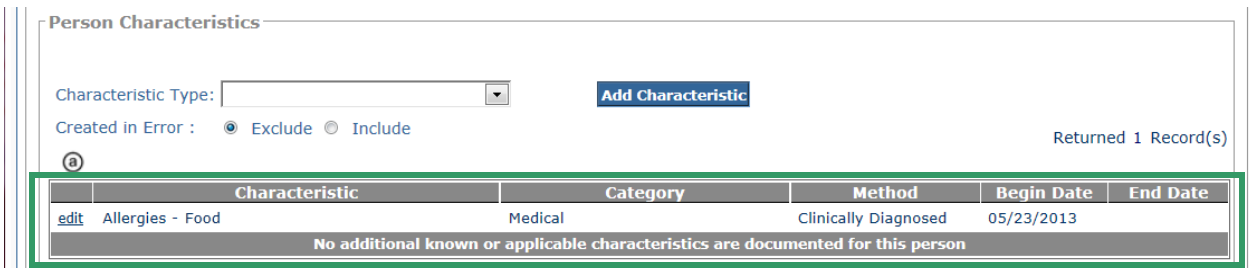

10.If you locate a record without a begin date, click the **Edit** link in that grid row to add the date for that condition.

**Important:** Prior versions of SACWIS did not require that a begin date be entered, but the date is now required for **Self-Reported**, **Observed**, and **Clinically Diagnosed** methods.

11.Repeat the steps in this sub-section to add additional **Medical**, **Mental Health/Substance Abuse**, **Developmental/Intellectual**, and/or **Prenatal/Birth** characteristics.

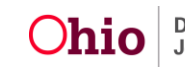

<span id="page-10-0"></span>**Recording Characteristics within a Medical Treatment Record**

**Clinically Diagnosed** characteristics may also be recorded from within a **Medical Treatment** record (**Person Profile** > **Medical** link > **Treatment** tab > **Add Treatment** button).

The **Treatment Details** screen displays a **Currently Diagnosed Characteristics** grid (shown in red below).

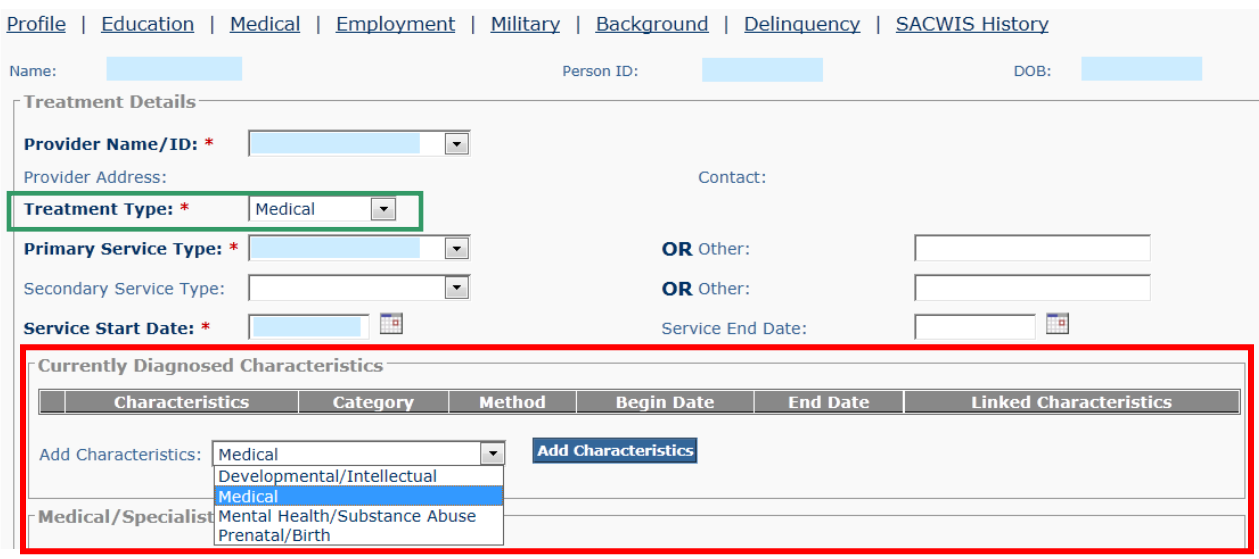

1. In the **Add Characteristics** field, select the appropriate **Characteristic Type** from the drop-down list.

**Note: Medical** or **Mental Health/Substance Abuse** will be pre-populated based on the **Treatment Type** selected (shown in green above). Select a different Characteristic Type if appropriate.

2. Click the **Add Characteristics** button.

The **Characteristics Details** screen appears.

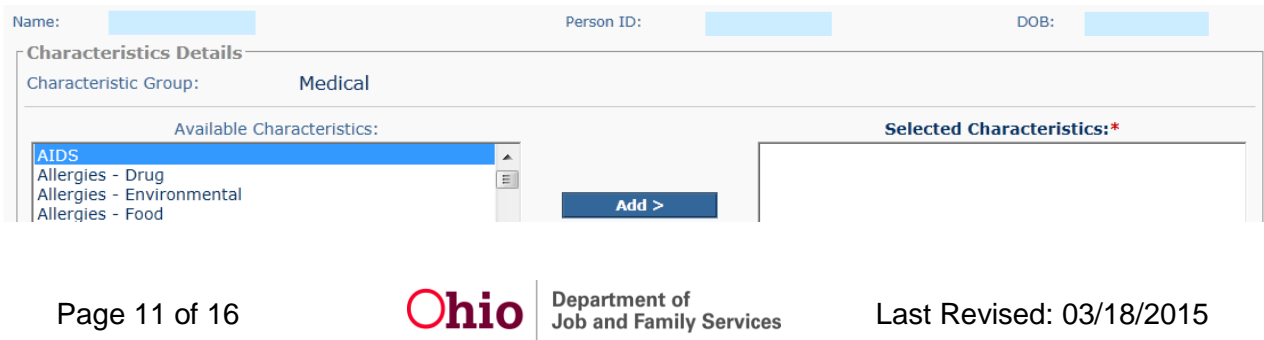

**Note:** As shown in green below, the **Method** of **Clinically Diagnosed** is pre-selected, and the **Diagnosed By** and **Diagnosed Date** fields are pre-populated with the **Provider** and **Date** information from the **Treatment Details** record. You may change these fields if needed.

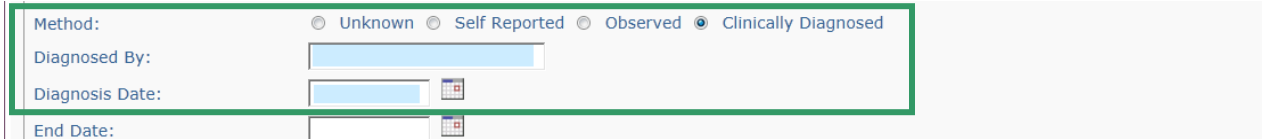

- 3. Complete the fields on the screen as usual.
- 4. Click the **Save** button or the **Cancel** button.

The **Treatment Details** record appears displaying the newly added Characteristic.

### <span id="page-11-0"></span>**Adding a Non-Clinically Diagnosed Characteristic**

Follow the steps below to add a **Non-Clinically Diagnosed** characteristic on the **Documented Person Characteristics** screen.

1. In the **Characteristic Type** field, select the **Traits/Behaviors/Family History** group from the drop-down list.

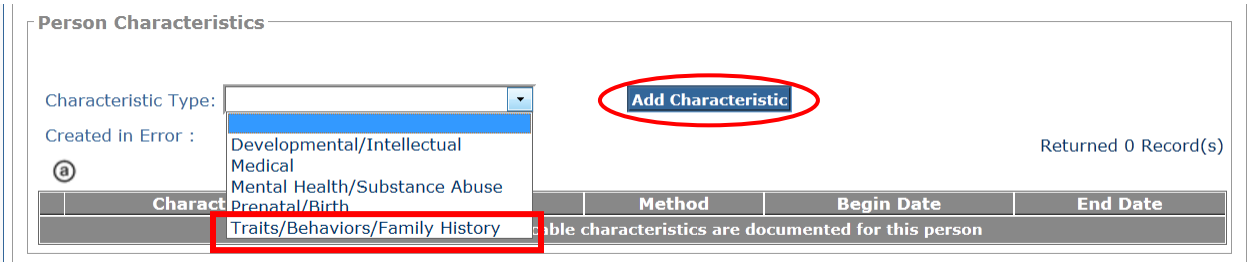

2. Click the **Add Characteristic** button.

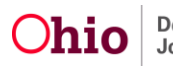

The **Characteristics Details** screen appears.

- 3. In the **Available Characteristics** field, click the applicable characteristic.
- 4. Click the **Add >** button to move the choice to the **Selected Characteristics** list.

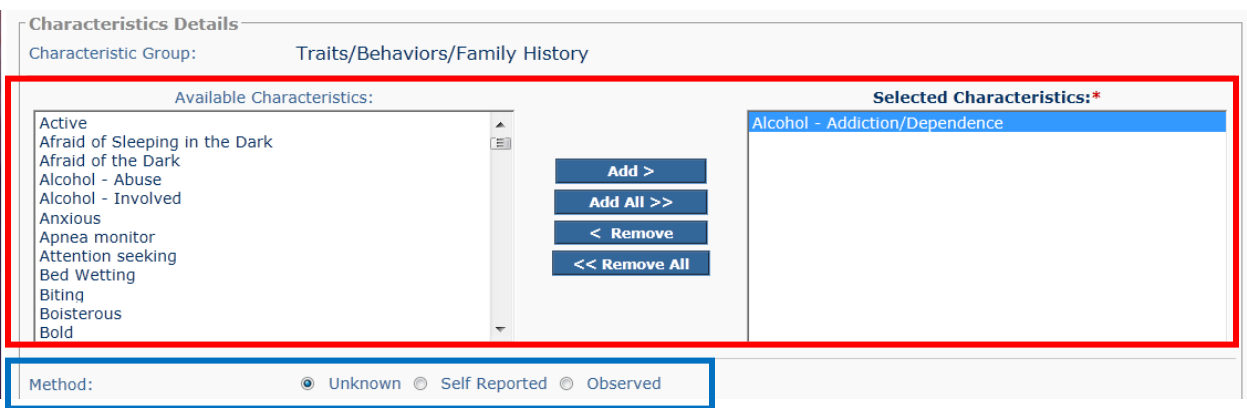

- 5. Repeat **Steps 3-4** for each characteristic you wish to add to the **Selected Characteristics** list.
- 6. In the **Method** field (shown in blue above), click the appropriate radio button.

If you select the **Self-Reported** or **Observed** radio button in the **Method** field, additional fields appear.

**Note:** The names of the additional fields change depending on the radio button selected, as shown in the screens below. The field names referenced in steps 7-8 below apply for the "Self-Reported" option.

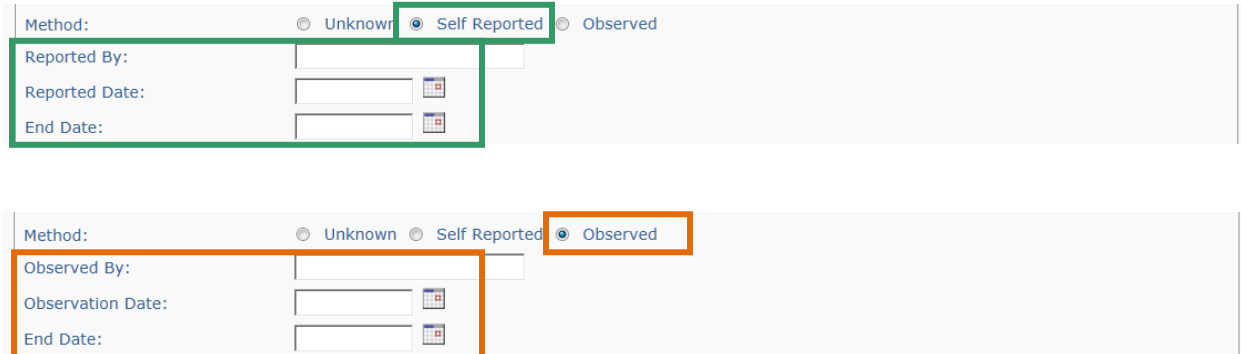

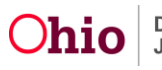

- 7. In the **Reported By** field, enter the name of the person who reported the characteristic.
- 8. Enter a date in the **Reported Date** field. (Required)
- 9. Click the **Save** button at the bottom of the screen.

The **Documented Person Characteristics** screen appears displaying the selected characteristic(s) in the **Person Characteristics** grid.

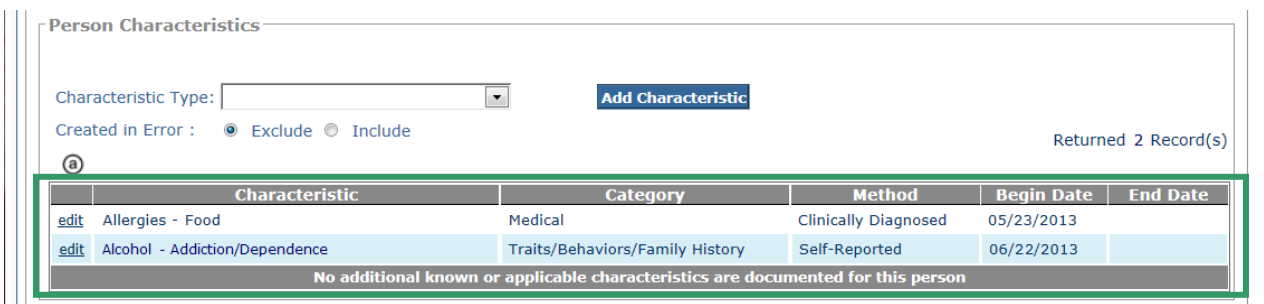

10.If you locate a record without a begin date, click the **Edit** link in that grid row to add the date for the condition.

**Important:** Prior versions of SACWIS did not require that a begin date be entered, but the date is now required for **Self-Reported** and **Observed** methods.

11.Repeat the steps in this sub-section to add additional **Traits/Behaviors/Family History** characteristics.

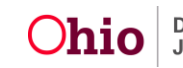

### <span id="page-14-0"></span>**Marking a Characteristic as "Created in Error"**

Follow the steps below if a characteristic was selected in error.

1. In the **Person Characteristics** grid on the **Documented Person Characteristics** screen, click the **Edit** link beside the characteristic that was added in error.

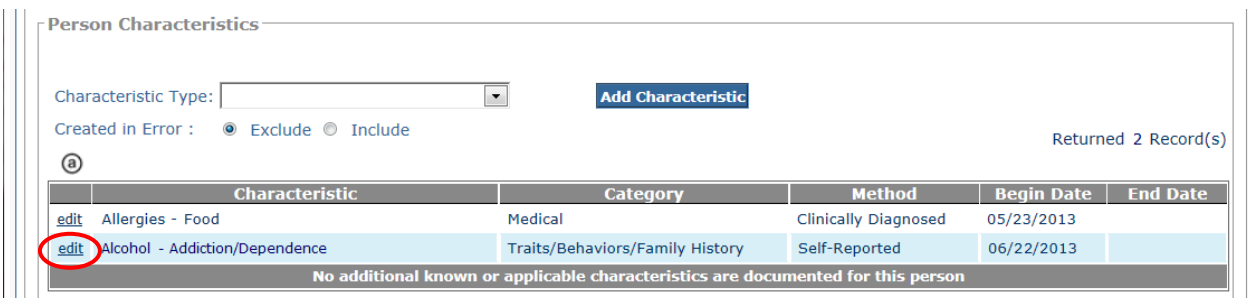

The **Characteristics Details** screen appears. A **Created in Error** check box displays near the bottom of the screen.

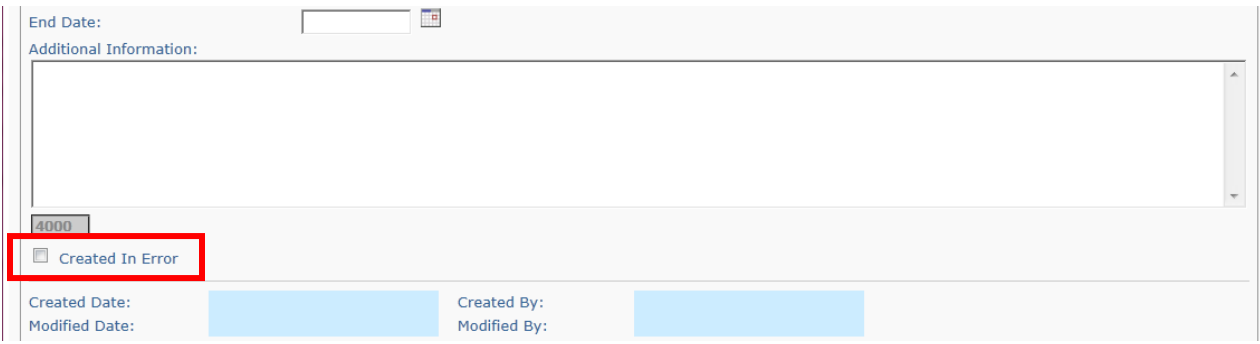

- 2. Click the **Created in Error** check box.
- 3. Click the **Save** button.

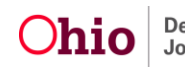

The **Characteristics Details** screen appears and no longer displays the characteristic marked as "Created in Error". By default, the **Person Characteristics** grid is filtered to **Exclude** records marked as **Created in Error**, as shown in green below.

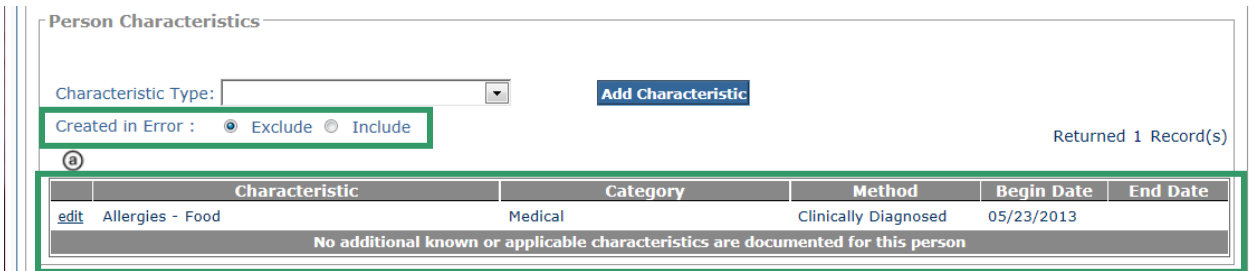

**Note:** To display records marked as **Created in Error**, click the **Include** radio button above the **Person Characteristics** grid.

If you need additional information or assistance, please contact the SACWIS Help Desk.

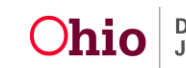